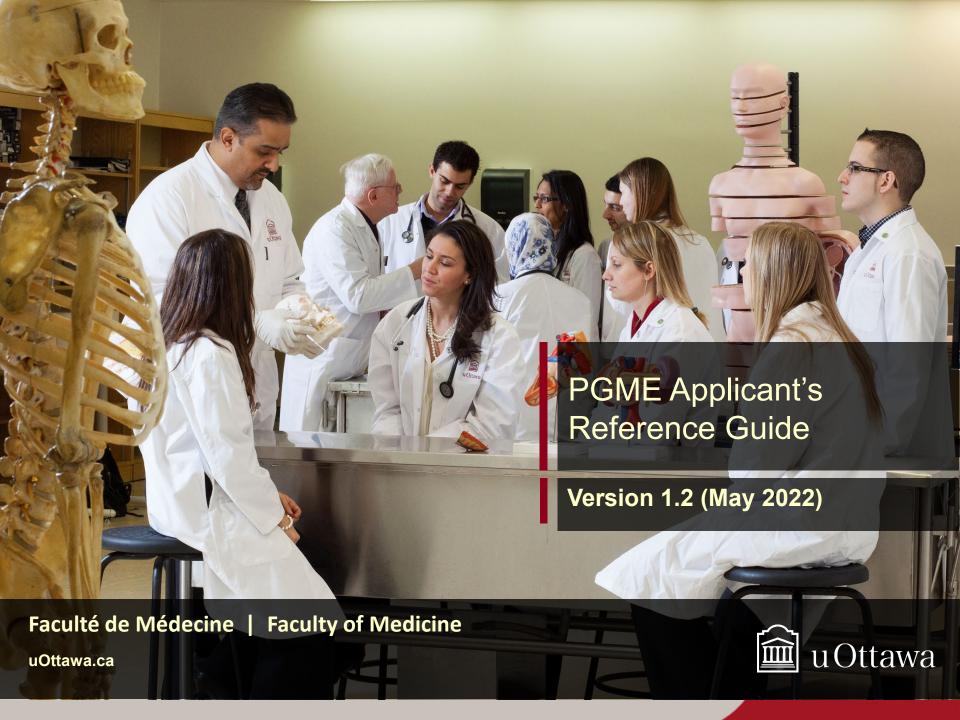

#### **Table of Contents**

- **Create an account** (if 1st time applying to/attending uOttawa)
- Overview of two-step application process
- Sign in with an existing account
- **Step 1-uoCampus: Start and submit your application**
- **Step 2-uoZone: After submitting your application**
- **Upload documents to your application**
- **Submit more than one application**

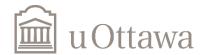

#### Create an account

If this is your first time applying to or attending uOttawa, your first step is to create an account. Go to the uoCampus Admission Portal and enter the required information.

**NOTE:** If you have attended or applied to uOttawa previously, **skip** this step and refer to slide 6.

Need help? Click <u>here</u> to submit a request to our IT service desk.

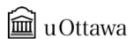

IMPORTANT! If you have ever attended or applied to the University of Ottawa previously, please go to <u>uoZone</u> to submit a new application. Otherwise, use an existing A\_ User ID or create a new User ID that begins with A\_ in the Create Account section of this page.

| Log in                |                                                                                                    |
|-----------------------|----------------------------------------------------------------------------------------------------|
| User ID               | Password                                                                                                    |
|                       | Log in                                                                                                    |
|                       |                                                                                                    |
| Create an account     |                                                                                                    |
| Create your User ID*: | *User ID: Type a unique User ID made up of letters and numbers (your User ID will automatically start with A_). You may <u>not</u> use the underscore (_) sign.                                                                                                    |
| Create a password     |                                                                                                    |
| Confirm your password | **Password: Your password can be a combination of letters, numbers and special symbols (*&#).</th></tr><tr><th>Email address:</th><th>Maximum number of characters in each field: 30</th></tr><tr><th>First name:</th><th></th></tr><tr><th>Last name:</th><th></th></tr><tr><th></th><th>I'm not a robot  reCAPTCHA Privacy - Terms</th></tr><tr><th></th><th>Create your account</th></tr></tbody></table> |

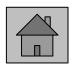

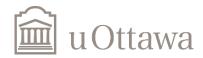

### Two-step application process: Step 1

Once your account has been created, you will be able to start a new application by selecting the program you are interested in applying to and entering your personal information.

Once you have submitted your application, the status will be displayed as "Submitted". However, it's important to note that your application is NOT complete at this point.

**NOTE:** If you want to apply to multiple programs, it is most efficient to do so later in the application process (refer to last slide).

#### Medicine - Admission Application

|   | Student ID | Application Nbr | Program | Admit Term | Status |
|---|------------|-----------------|---------|------------|--------|
| 1 |            |                 |         |            |        |

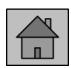

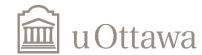

## **Two-step application process: Step 2**

Once you have submitted your application(s), you will receive an email from uOttawa with login instructions to complete your application via a new system, <u>uoZone</u>. It may take a few days after you submit your application to receive the email.

Once you have successfully logged in, you must go in the "Key Applications" section to have access to the uoDoc: Upload Admissions Documents, where you will be able to upload your documents and complete your application.

**NOTE:** Once your uoZone account is active, please refer to that one only (no longer use uoCampus).

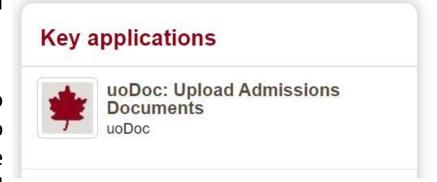

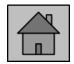

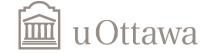

Université d'Ottawa University of Ottawa

# Sign in with an existing account

If you have attended applied to uOttawa in the past, apply directly via uoZone.

To apply in uoZone, go to the "Applications" tab and then select "Medicine Application (PGME)".

Need help? Click here to submit a request to our IT service desk.

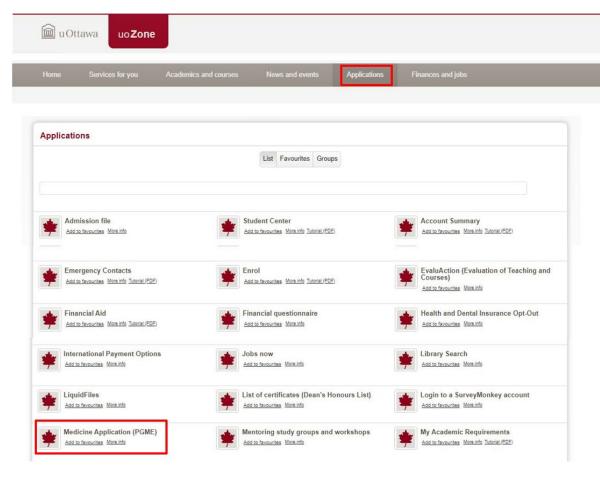

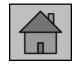

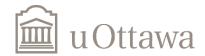

# Start & submit your application in uoCampus. Step-by-step instructions.

Once logged into <u>uoCampus</u>, the admission application page will be displayed.

Click on the **Start a new application** button.

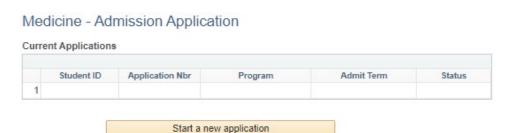

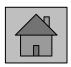

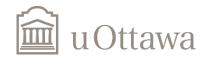

#### Start & submit your application in uoCampus

Select the type of application: **Fellowship or Resident.** 

Enter your **legal status** at the time of registration.

**NOTE:** If you are not a Canadian citizen or permanent resident of Canada, you must select **Study Permit** from the drop-down.

Click the **Next** button.

Medicine - Admission Application

Please choose the type of application you wish to fill

WHAT WILL BE YOUR LEGAL STATUS IN CANADA AT THE TIME OF REGISTRATION

If you will be entering Canada with a work permit, please select study permit from the dropdown

Selection

Next >>

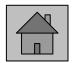

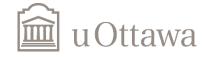

#### Start & submit your application in uoCampus

Select the year to start the program from the drop-down list.

Click the **Next** button.

Medicine - Admission Application

Select the academic year you are applying for e.g. 2023=July 2023

to June 2024 academic year

<- Previous Next >>

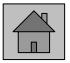

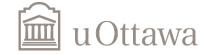

#### Start & submit your application in uoCampus

Select your **Speciality or Fellowship type** from the dropdown list.

**NOTE**: If the program offers different types of fellowships, the option to select the type will be displayed under Academic Sub-Plan.

Click the **Next** button.

| Requested Fellowsh | ip Information              |          |
|--------------------|-----------------------------|----------|
| *Fellowship Type   | Neonatal-Perinatal Medicine | ~        |
| Academic Sub-Plan  | Neonatal Transport          | <b>~</b> |

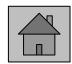

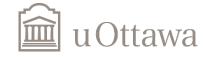

The **Personal Information** page will be displayed.

Enter the mandatory fields.

**NOTE:** If the Country of Citizenship entered is any country other than Canada, the system will display the question "What will be your legal status in Canada at the time of registration". If you are not a Canadian citizen or permanent resident of Canada, you must select study permit from the drop-down.

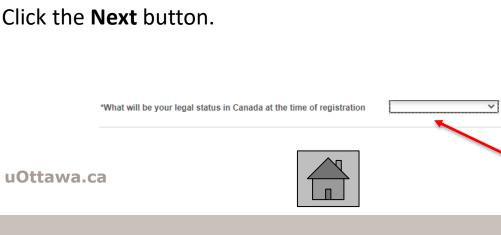

| Personal Information                                                                                                    |                          |                                                                                |
|----------------------------------------------------------------------------------------------------|--------------------------|--------------------------------------------------------------------------------|
| Name MUST be as it appears on Gov                                                                                                    | vernment Issued Identifi | Ication                                                                        |
| *First Name                                                                                                    | James                    |                                                                                |
| *Last Name                                                                                                    | Smith                    |                                                                                |
| Middle Name                                                                                                    |                          |                                                                                |
| Gender                                                                                                    |                          | ~                                                                              |
| *Date of Birth                                                                                                    |                          | 包                                                                              |
| MINC Number                                                                                                    |                          |                                                                                |
| CP SO Number                                                                                                    |                          |                                                                                |
| CMPA Number                                                                                                    |                          |                                                                                |
| Permanent Home Address                                                                                                    |                          |                                                                                |
| *No. and Street                                                                                                    |                          | *City                                                                          |
|                                                                                                    |                          |                                                                                |
| *Country                                                                                                    |                          | Province/State                                                                 |
| *Postal Code                                                                                                    | Telephone Number         | Cell Nbr                                                                       |
| ☐ Mailing address same as below                                                                                                    | ı                        |                                                                                |
| Mailing Address                                                                                                    |                          |                                                                                |
| *No. and Street                                                                                                    |                          | *City                                                                          |
|                                                                                                    |                          |                                                                                |
| *Country                                                                                                    |                          | *Province/State                                                                |
| *Postal Code                                                                                                    |                          | *Telephone Number                                                              |
|                                                                                                    |                          |                                                                                |
| Email Address                                                                                                    |                          |                                                                                |
| uOttawa Emali                                                                                                    |                          | Personal Email                                                                 |
|                                                                                                    |                          |                                                                                |
| All correspondence relating to your adr<br>will be sent to the University of Ottawa<br>above. Please ensure that you have as<br>University of Ottawa email. | email listed             | Personal email is required only if you don't<br>have an uOttawa email address. |
| Language Preferences                                                                                                    |                          |                                                                                |
| *First Language                                                                                                    |                          | ~                                                                              |
| *Language of Correspondence                                                                                                    | •                        | <u> </u>                                                                       |
| Status in Canada                                                                                                    |                          |                                                                                |
| *Country of Birth                                                                                                    | a                        |                                                                                |
| *Country of Citizenship                                                                                                    | - Q                      |                                                                                |
|                                                                                                    |                          |                                                                                |
| Save                                                                                                    | Save and Exit            | Cancel Next >>                                                                 |
|                                                                                                    |                          |                                                                                |

The **Institution Attended** page will be displayed.

**NOTE:** If the application type is Fellowship, the system will display the option to add the resident school information.

Click on the **Select School** button to search for your school.

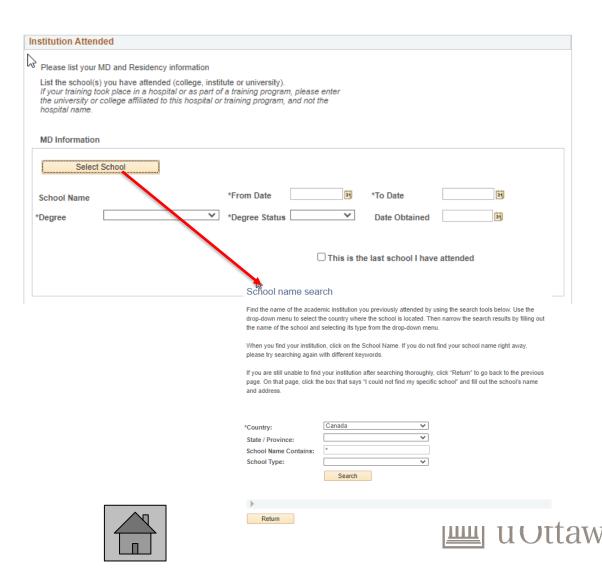

To search for your school, enter the country from the dropdown menu and any relevant information to help with the search – state/province, school name contains, school type – and click on Search.

Once the search is complete, select the school by clicking on it's name.

#### School name search

Find the dame of the academic institution you previously attended by using the search tools below. Use the drop-down menu to select the country where the school is located. Then narrow the search results by filling out the name of the school and selecting its type from the drop-down menu.

When you find your institution, click on the School Name. If you do not find your school name right away, please try searching again with different keywords

If you are still unable to find your institution after searching thoroughly, click "Return" to go back to the previous page. On that page, click the box that says "I could not find my specific school" and fill out the school's name

| *Country:             | Grenada | ~ |
|-----------------------|---------|---|
| School Name Contains: | *George |   |
| School Type:          |         | ~ |
|                       | Search  |   |

| First (4) 1-2 of 2 (                       |                    |                |            |                  | t 🕦 1-2 of 2 🕟 Last |
|--------------------------------------------|--------------------|----------------|------------|------------------|---------------------|
| School Name                                | School Type        | Address        | City       | Province / State | Country             |
| St George University School of<br>Medicine | Foreign University | N/A            | St Georges |                  | Grenada             |
| St Georges University                      | Foreign University | True Blue Road | St Georges |                  | Grenada             |

☐ I could not find my specific school

Return

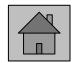

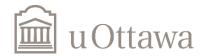

If the school you attended is not on the list, select the check-box, "I could not find my specific school".

The system will display the options to enter your school details manually.

Click on **Next** button.

#### School name search

\*Country:

Find the name of the academic institution you previously attended by using the search tools below. Use the drop-down ment to select the country where the school is located. Then narrow the search results by filling out the name of the school and selecting its type from the drop-down menu.

When you find your institution, click on the School Name. If you do not find your school name right away, please try searching again with different keywords.

If you are still unable to find your institution after searching thoroughly, click "Return" to go back to the previous page. On that page, click the box that says "I could not find my specific school" and fill out the school's name and address.

Grenada

| School Name Contains: *george         |               |                    |                |            |                  |                 |
|---------------------------------------|---------------|--------------------|----------------|------------|------------------|-----------------|
| School Type:                          |               | ~                  |                |            |                  |                 |
|                                       | Searc         | ch                 |                |            |                  |                 |
|                                       |               |                    |                |            |                  |                 |
|                                       |               |                    |                |            |                  |                 |
| ₩                                     |               |                    |                |            | First            | 1-2 of 2 🕟 Last |
| School Name                           |               | School Type        | Address        | City       | Province / State | Country         |
| St George University Scho<br>Medicine | ol of         | Foreign University | N/A            | St Georges |                  | Grenada         |
| St Georges University                 |               | Foreign University | True Blue Road | St Georges |                  | Grenada         |
| I could not find my                   | / specific sc | rhool              |                |            |                  |                 |
| School Name:                          |               |                    |                |            |                  |                 |
| State:                                | Q             |                    |                |            |                  |                 |
| Address:                              |               |                    |                |            |                  |                 |
|                                       |               |                    |                |            |                  |                 |
| Return                                |               |                    |                |            |                  |                 |

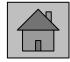

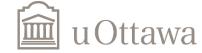

After you select your school, the **Institution Attended** page will be displayed.

Enter the mandatory fields.

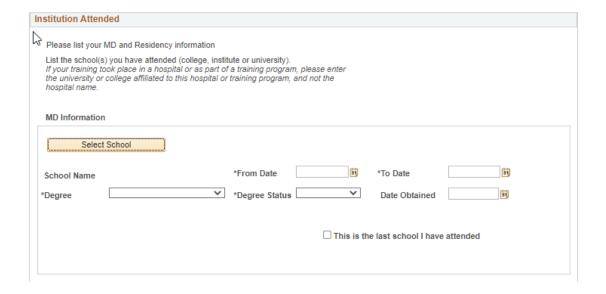

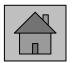

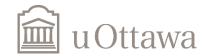

**Application** The Summary page is displayed.

Review the details on screen. and select the Terms and **Conditions** check box to release the submit button.

Click on the **Submit** button to submit the application.

#### Application Summary Application Type Fellowship Fellowship Program Neonatal-Perinatal Medicine Fellowship Type Neonatal Transport

#### Terms and Conditions

- I certify that all statements on this application are correct and complete. I understand that if my admission or registration is based on false information, it is subject to cancellation at the sole discretion of the University of Ottawa. I agree to abide by all regulations of the University of Ottawa.
- ✓ I agree that my personal information is collected under the authority of the University of Ottawa Act, 1965, in accordance with the Freedom of Information and Protection of Privacy Act of Ontario and University Policy 90. The personal information collected during registration is intended to be used for the purposes of and those consistent with the administration of University programs and activities and in order to carry out other University services and functions, including the following: recruitment, admission and registration, academic programs and evaluations, assisting student associations and the University's Alumni Association, alumni and development activities, institutional planning and statistics, reporting to government and health information agencies, employment related matters, safety and security, promotion in its print electronic and internet publications. Furthermore, your information may be disclosed to hospitals (where you will be completing your training), sponsors, licensing bodies, accrediting agencies for the purposes mentioned above. In order to protect confidentially, publication of registration data will be at the aggregate level only. Please contact the University's Faculty of Medicine PGME Office at 613-562-5413 or pgme@uottawa.ca if you have questions regarding the collection, anticipated uses and disclosure of your personal information.

<< Previous

Save

Save and Exit

Cancel

Submit

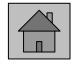

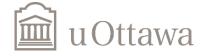

The Current Applications page will be displayed.

The Status will display **Submitted**.

Click on the **View** button to review the submitted application.

If you want to submit another application, and you haven't received your uoZone credentials, click on the Start new **application** button.

#### Medicine - Admission Application

#### **Current Applications** Student ID **Application Nbr Admit Term** Status View/Edit Program Adult Gastroenterology VIEW SUBMITTED 11017625 2022 Winter Term

Start a new application

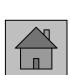

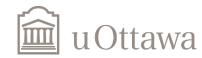

#### uoZone: After submitting your application

After submitting the application, you will receive an email from uOttawa with your uoZone login and password. This may take few days to receive – please check your spam/junk mail.

Login to your uoZone account to upload the required admission documents.

The application process is not complete until you have uploaded all the required documents.

**NOTE:** Going forward, any new applications or updates can be made from your <u>uoZone</u> account. Refer to this account only (no longer use the uoCampus account).

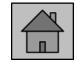

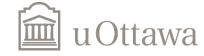

### uoZone: After submitting your application

Click on the Admission file, under the Applications tab to see your application(s) and the required admission documents.

| plication | ons |                       |    |  |
|-----------|-----|-----------------------|----|--|
|           |     | List Favourites Group | os |  |
|           |     |                       |    |  |
|           |     |                       |    |  |

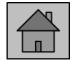

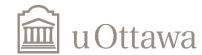

#### **Upload documents to your Application**

Through uoZone, select uoDoc: Upload Admissions Documents under Key **applications** on the right side of the **Home** page.

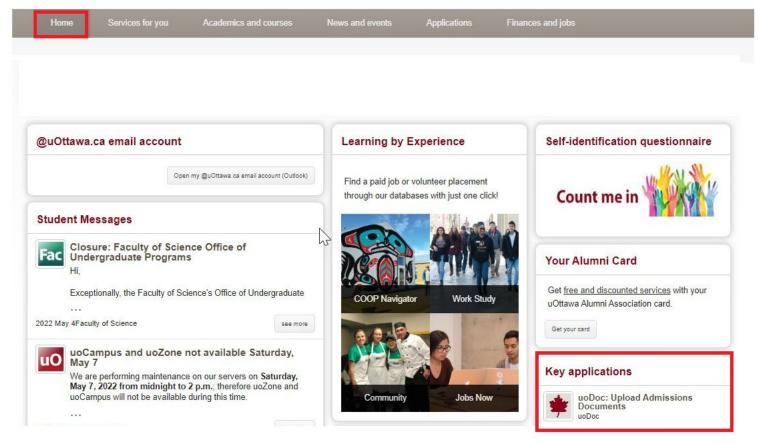

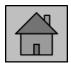

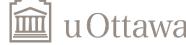

#### Upload documents to your application

The list of documents to submit will be in a drop-down list. Select the document you wish to upload and upload accordingly.

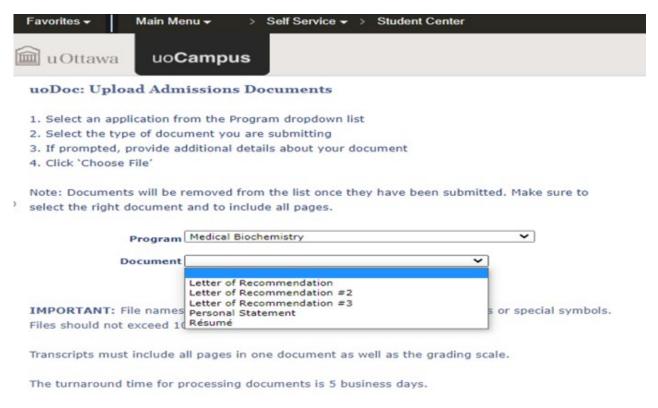

NOTE: If you need to replace an already uploaded document, please contact pgme@uottawa.ca

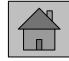

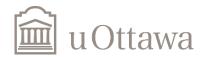

# **Upload documents to your Application**

You must submit **ALL** documents for your application to be considered complete. Note that if the confirmation of your medical degree is in English, you must upload it twice—both under medical degree original and medical degree English translation.

Also, if any of your education was completed in English, you do **not** need to write an English proficiency test. However, you must provide evidence confirming the language of instruction was English in the form of a letter from the university or a screenshot of the university's program details page in the <u>World Directory of Medical Schools</u>.

Letters of recommendation can be emailed directly from your referees to <a href="mailto:pgme@uOttawa.ca">pgme@uOttawa.ca</a>. If your referees choose to do this, you **must** upload a document with the message "Reference letters to follow directly to PGME" for your application to be considered complete. If there is no document uploaded for this element of the application, it will not be considered complete. Once we receive the letters, we will upload them for you.

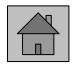

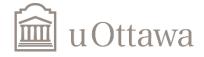

Université d'Ottawa University of Ottawa

# Submit more than one application

To submit another application, navigate to the **Applications** tab and then select **Medicine Application (PGME).** 

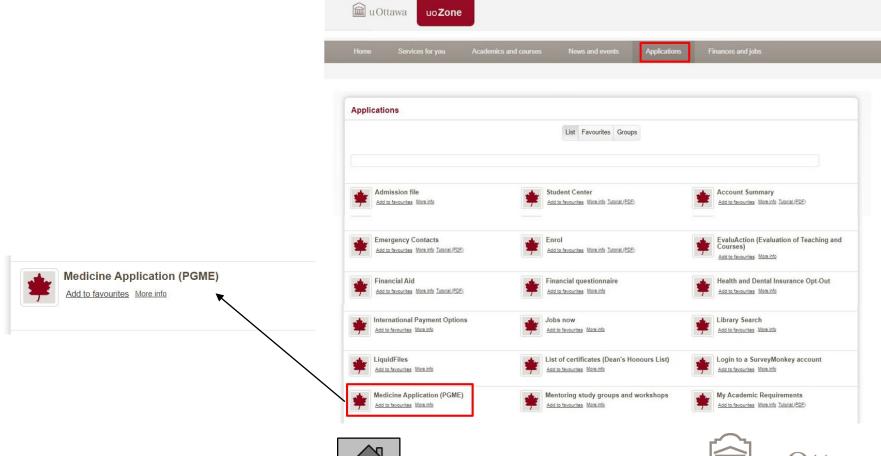

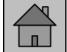

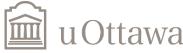